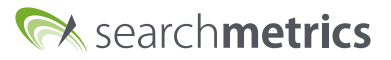

# Willkommen zur Searchmetrics Content Experience

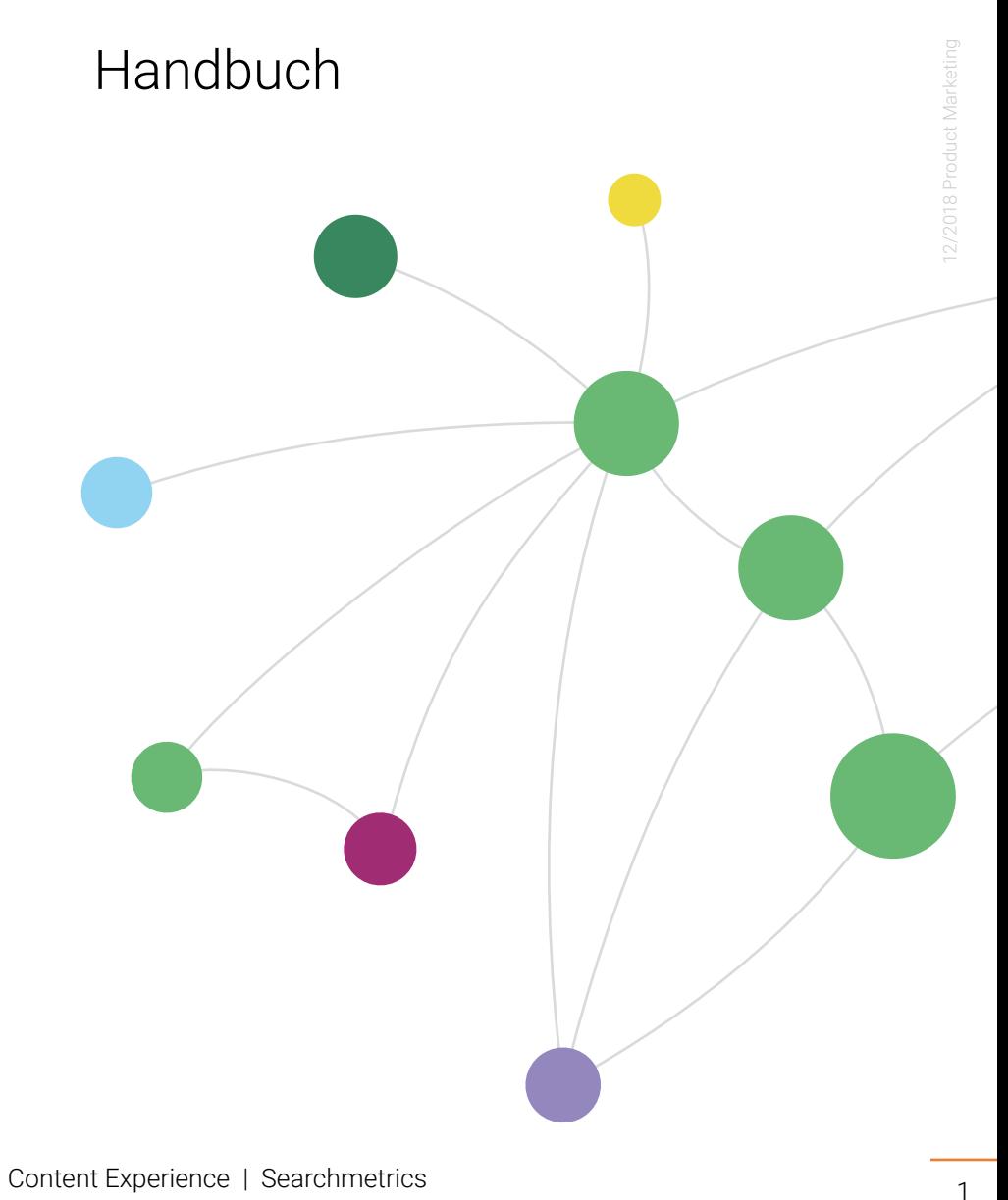

# Willkommen bei Searchmetrics!

vielen Dank, dass Du Dich für die Searchmetrics Content Experience entschieden hast!

### Was ist Searchmetrics?

Die Suche hat sich zu einem datengetriebenen Bereich entwickelt, der leistungsstarke Lösungen benötigt, um Unternehmen durch Recherche, Entwicklung und Optimierung relevanter Online-Inhalte zu führen. Searchmetrics bietet eine weltweit führende SEO- und Content-Performance-Plattform an und verlässt sich nicht auf die Daten von Dritten. Unsere eigene Datenbank umfasst über 250 Milliarden ständig aktualisierte Marktinformationen zu Search, Content, PPC, Mobile und Social. Damit verschafft Searchmetrics seinen Kunden einen enormen Wissensvorsprung und hilft ihnen, neue Geschäftspotenziale zu identifizieren.

Darüber hinaus ist die von Searchmetrics definierte SEO Visibility ein verlässlicher Indikator für die Sichtbarkeit von Websites in organischen Rankings von Suchmaschinen. Mehr als 100.000 Nutzer weltweit arbeiten mit Searchmetrics, darunter namhafte Marken wie etwa T-Mobile, eBay, Siemens und Zalando. Sie alle vertrauen auf Searchmetrics und 12 Jahre Produktinnovationen, um das Beste aus ihrer Online-Performance herauszuholen.

### Was ist die Content Experience?

Wir haben eine AI-getriebene Software entwickelt, die auf der Methodik der agilen Content Entwicklung basiert. So wird der Prozess der Inhaltserstellung zu einem iterativen Prozess, der durch die Entdeckung, Optimierung und Messung von ansprechendem Storytelling führt

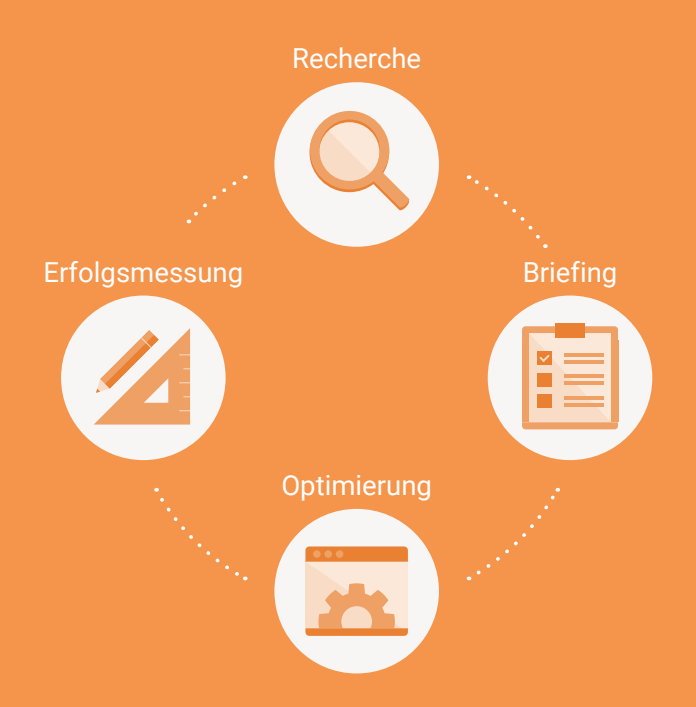

Searchmetrics bietet Unternehmen, Agenturen, SEO-Teams oder Content Marketern Vorschläge für die Konzeptionierung, Identifikation und Optimierung relevanter Inhalte an. Die Analysen machen deutlich, welche Inhalte in verschiedenen Ebenen wie organischen oder bezahlten Suchergebnissen sowie sozialen Netzwerken am besten funktionieren, wie der eigene Webauftritt aufgestellt ist und wie die Inhalte eines Unternehmens im Vergleich zum Wettbewerb performen.

Lange Rede kurzer Sinn, um Dir einen schnellen Einstieg zu ermöglichen, haben wir dieses Handbuch erstellt. Falls Dir etwas fehlen sollte, vergiss bitte nicht, dass Du auch Zugang zu einem persönlichen Client Success Manager hast, der Dir gerne weiterhilft!

Dein Searchmetrics-Team

# INHALTE

### **[EINSTELLUNGEN](#page-3-0)**

[Deine Lizenz](#page-3-1) [Deine Projekte](#page-3-2) [Andere Nutzer](#page-4-0)

### [CONTENT MANAGER](#page-5-0)

- [1. Aktive Briefings](#page-5-1)
- 2. Briefing und Content Aktivität
- [3. Aktiver Content](#page-5-2)
- 4. Briefingübersicht

### [BRIEFING-ERSTELLUNG](#page-9-0)

[Schritt 1: Ein neues Briefing erstellen](#page-9-1) Schritt 2: Themen hinzufügen [Schritt 3: Content Optimierung](#page-15-0) [Schritt 4: Fragen](#page-15-1) [Schritt 5: Analytics](#page-16-0) [Schritt 6: Briefing Details](#page-16-1)

### [CONTENT EDITOR](#page-18-0)

- [1. Startbedingungen](#page-18-1)
- [2. Keywords](#page-18-2)
- [3. Content Score](#page-19-0)
- 4. Änderungshistorie
- 5. Searchmetrics Content Experience Add-In für Microsoft Word™

### [CONTENT ANALYTICS](#page-22-0)

- [1. Content Besuche Gesamt](#page-22-1)
- [2. Marktanteil im Vergleich zu den Top 10 Benchmark Domains](#page-23-0)
- [3. Content SEO Visibility](#page-23-1)

### [ANWENDUNGSBEISPIELE](#page-24-0)

[1. Für Content Manager and Strategen](#page-24-1)

# <span id="page-3-0"></span>EINSTELLUNGEN

# Bevor Du anfängst

### Mit welchen Browsern ist die Content Experience kompatibel?

Um sicherzustellen, dass die Content Experience ihr volles Potenzial entfaltet und Dir das beste Produkterlebnis bietet, empfehlen wir Dir, die neuesten Versionen von Chrome und Firefox zu verwenden.

## <span id="page-3-1"></span>Deine Lizenz

In den Einstellungen findest Du Deine Lizenz Übersicht. Hier kannst Du z.B. die Anzahl der Nutzer, die Projekte, Keyword Queries und Reports, die in Deiner Lizenz enthalten sind, sehen.

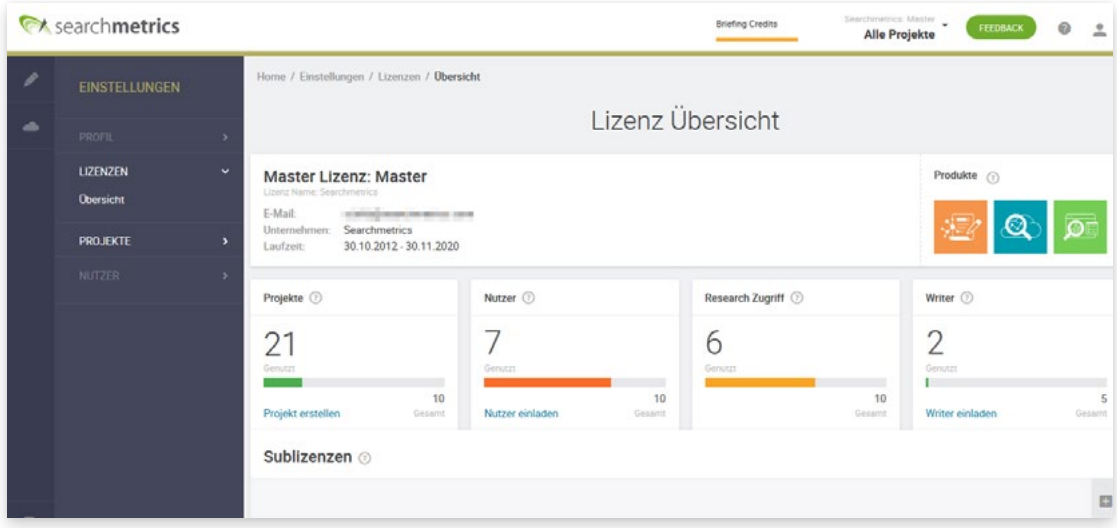

# <span id="page-3-2"></span>Deine Projekte

Deine angelegten Projekte kannst Du in der Projekt Übersicht sehen.

Optional kannst Du weitere Spalten hinzufügen, um z.B. die Tracking-Frequenz, Benchmarks und die verknüpften Web-Analytics-Anbieter zu sehen.

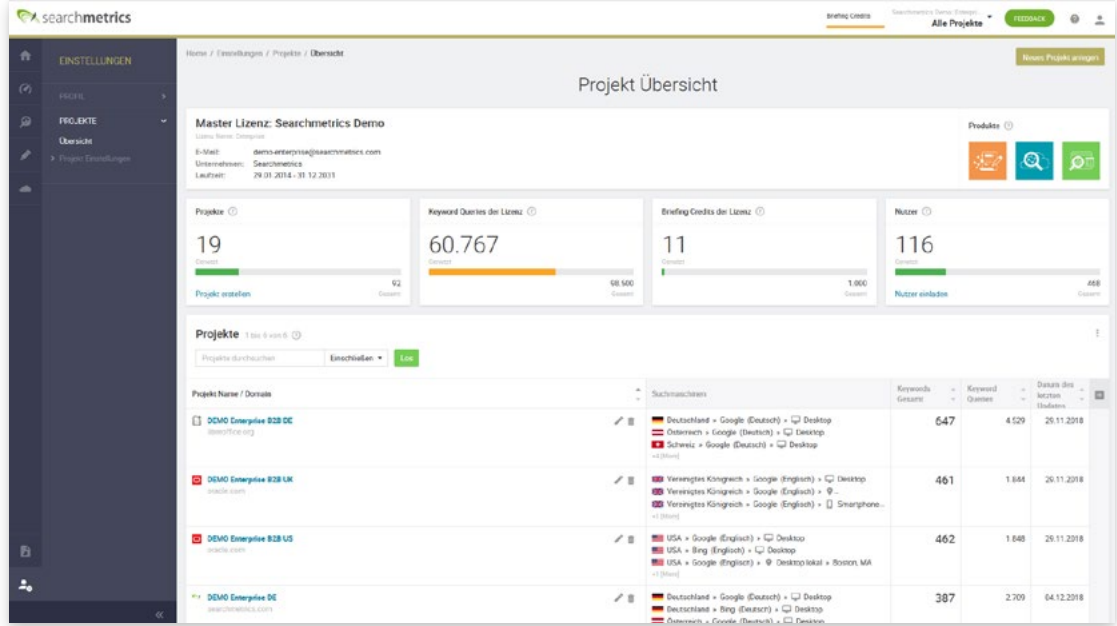

# <span id="page-4-0"></span>Andere Nutzer

In der Nutzer Übersicht findest Du eine detaillierte Liste aller Nutzer mit ihren jeweiligen Rollen.

Falls Du einen neuen Nutzer einladen möchtest, gibt es unterschiedliche Optionen bezüglich der jeweiligen Zugriffsrechte. User können Admin-, Nutzer- oder Schreibrechte zugewiesen bekommen.

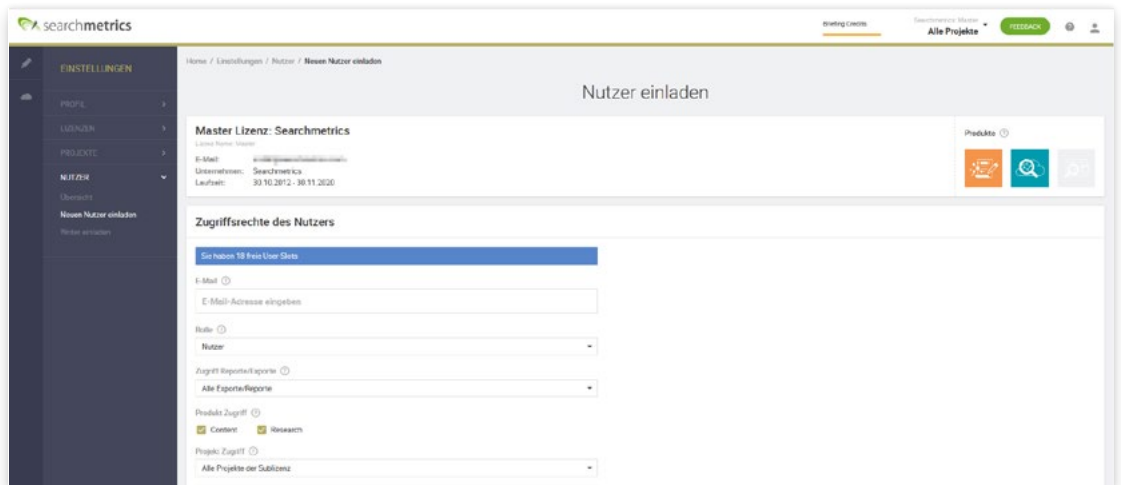

Admins haben Zugriff auf alle Bereiche der Content Experience und können Nutzer auf Sublizenzen einladen.

Nutzer haben Zugriff auf alle Bereiche der Content Experience.

Nutzer mit Research Zugriff haben zusätzlich Zugriff auf die Research Cloud, das Herzstück unserer SaaS-Plattform, welche über 250 Milliarden ständig aktualisierter Informationen zu Search, Content, PPC, Social und Mobile enthält.

Weiterhin gibt es die Option, Autoren einzuladen, welche nur Zugriff auf den Content Editor haben. Autoren können somit weder Briefings erstellen oder bearbeiten, noch Zugang zur Research Cloud erhalten.

# <span id="page-5-0"></span>CONTENT MANAGER

Wir haben den Content Manager so entwickelt, dass alle Content-bezogenen Aktivitäten sich einfach an einem Ort, über Teams und Länder hinweg, einfach planen und managen lassen.

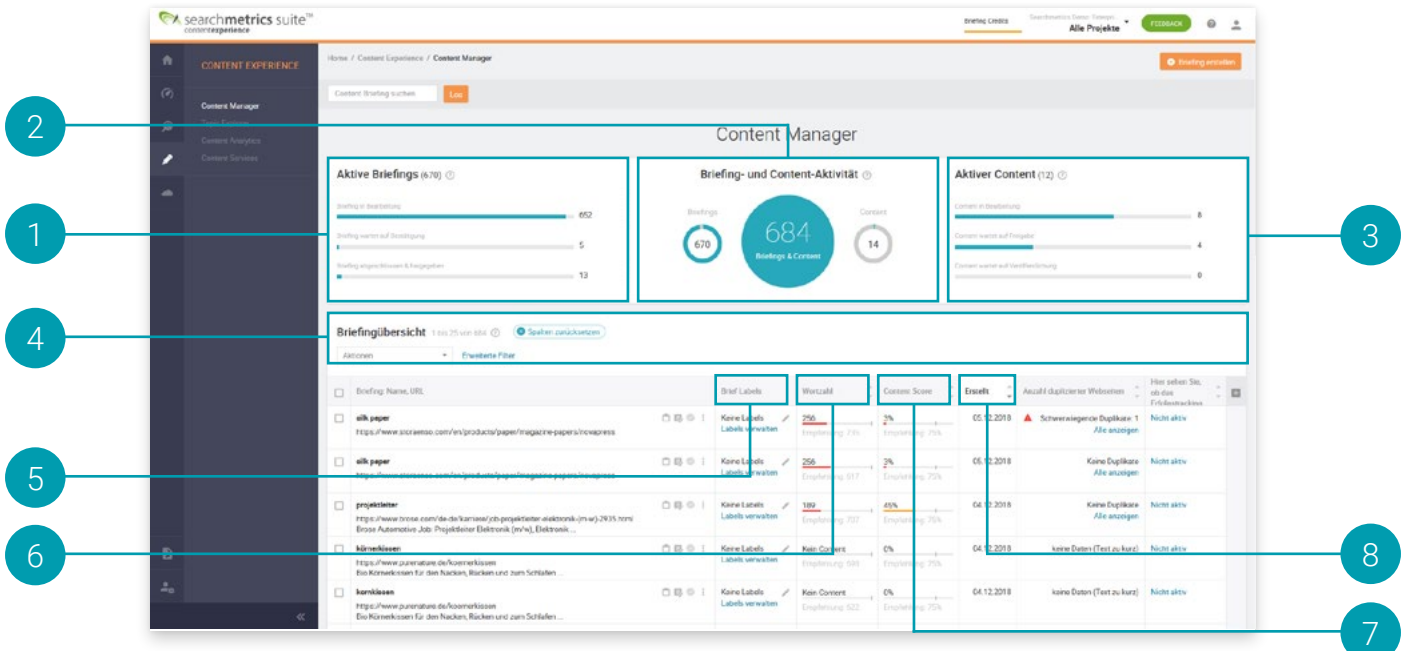

# <span id="page-5-1"></span>Aktive Briefings

Hier siehst Du die Anzahl der aktiven Briefings, die entweder als Entwurf erstellt wurden, auf eine Bestätigung warten oder bereits zur Content-Erstellung genutzt werden können.

### Briefing und Content Aktivität 2

Hier siehst Du auf einen Blick, wie viele Briefings und Texte gerade bearbeitet werden.

### <span id="page-5-2"></span>Aktiver Content 3

Hier erfährst Du, welcher Text als Entwurf erstellt wurde, auf eine Bestätigung wartet oder bereit für die Veröffentlichung ist.

### Briefingübersicht 4

Hier erhältst Du einen schnellen Überblick über die gesamte Content-Aktivität.

Füge einfach Spalten hinzu oder entferne sie, um die Tabelle an Deine Bedürfnisse anzupassen.

### Brief Labels 5

Du kannst Deinen Briefings mit Labels versehen, um diese schneller finden zu können oder einem bestimmten Themengebiet zuordnen zu können.

### **Wortzahl** 6

Dieser Wert dient hauptsächlich als Indikator und Ziel für eine empfohlene Textlänge, die sich an der durchschnittlichen Textlänge der direkten Wettbewerber orientiert.

### Content Score 7

Wir haben einen eigenen Algorithmus entwickelt, um die Qualität eines Textes objektiv messbar zu machen. Als Grundlage nehmen wir die Top 30 Ergebnisse eines bestimmten Themas in einer bestimmten Suchmaschine und analysieren die Erfolgsfaktoren.

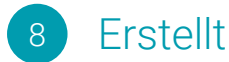

Hier kannst Du sehen, wann das Briefing erstellt wurde..

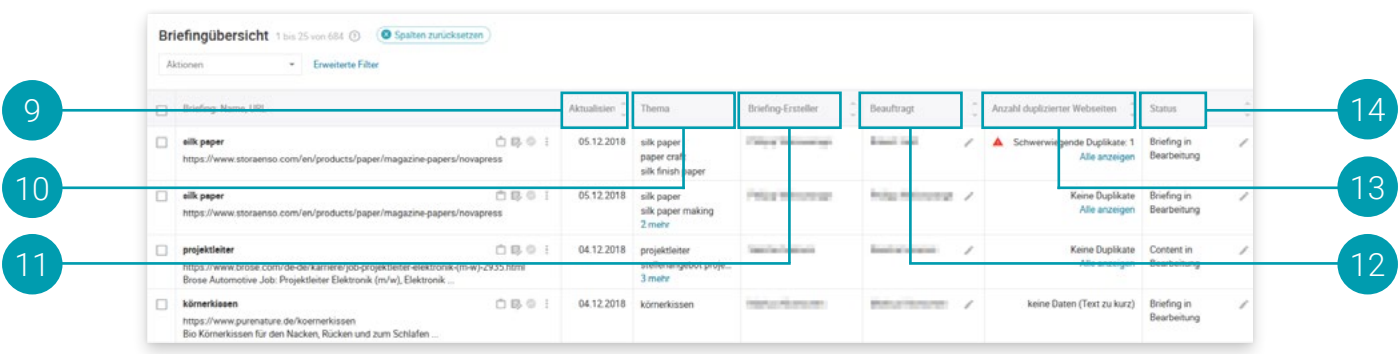

# Aktualisierung

Du hast die Möglichkeit, Briefings zu aktualisieren, um die neuesten Daten zu dem gewählten Thema zu erhalten, ohne ein neues Briefing erstellen zu müssen. Ein Klick auf die 3 Punkte genügt, um diese Option zu aktivieren.

### Thema 10

 $\overline{9}$ 

Diese Spalte gibt Dir einen schnellen Überblick darüber, welche Themen Du bisher verwendet hast.

# Briefing-Ersteller

Hier sieht man, wer das Briefing erstellt hat.

### **Beauftragt** 12

Identifiziere, wer das Briefing beauftragt hat.

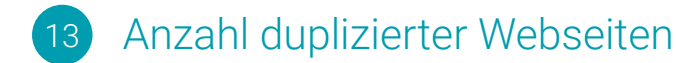

Hier siehst Du, ob es Webseiten gibt, deren Inhalte sich mit Deinen überschneiden.

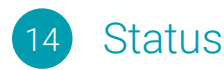

Informiere Dich über den Status von einzelnen Briefings und Inhalten. Briefings können:

- in Bearbeitung sein,
- auf Freigabe warten,
- oder freigegeben sein, um die Inhalte zu erstellen.

Wohingegen der Content:

- in Bearbeitung sein kann,
- auf die Freigabe wartet,
- freigegeben,
- oder veröffentlicht sein kann.

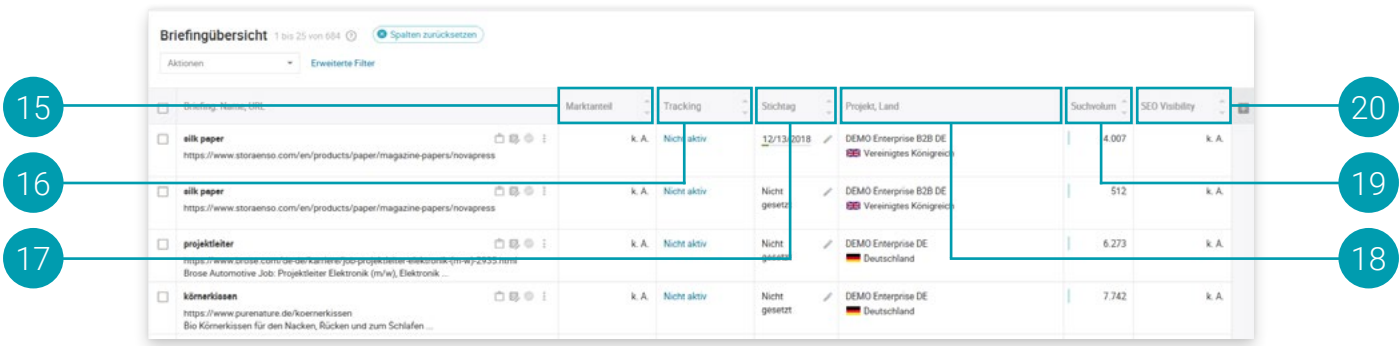

### Marktanteil 15

Hier siehst Du den Marktanteil für die Texte, die Du im Bereich Content Analytics misst.

### **Tracking** 16

Hier siehst Du, ob das Tracking von Briefings aktiviert wurde.

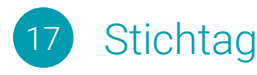

Der Stichtag des Briefings.

### Projekt, Land 18

Hier kannst Du sehen, für welches Land und welche Suchmaschine das Briefing erstellt wurde.

### Suchvolumen 19

Diese Metrik ist großartig, um herauszufinden, wie oft nach einem bestimmten Thema gesucht wird.

### SEO Visibility 20

Aufgrund der hohen Wettbewerbsfähigkeit von Inhalten, ist die SEO Visibility eine sehr wichtige Kennzahl, da dieser die Gesamtwahrscheinlichkeit einer Webseite berechnet, in den organischen Suchergebnissen zu erscheinen.

# <span id="page-9-0"></span>BRIEFING-ERSTELLUNG

Ein Briefing ist eine einfache und sehr effektive Möglichkeit, um Autoren einen Rahmen für das Verfassen eines Textes zu geben. Das Erstellen eines Briefings ist ein transparenter Weg, um klar definierte Ziele für den Autor zu setzen, wie z.B. das Thema, die Textlänge, sowie Angaben bezüglich der erwarteten Qualität.

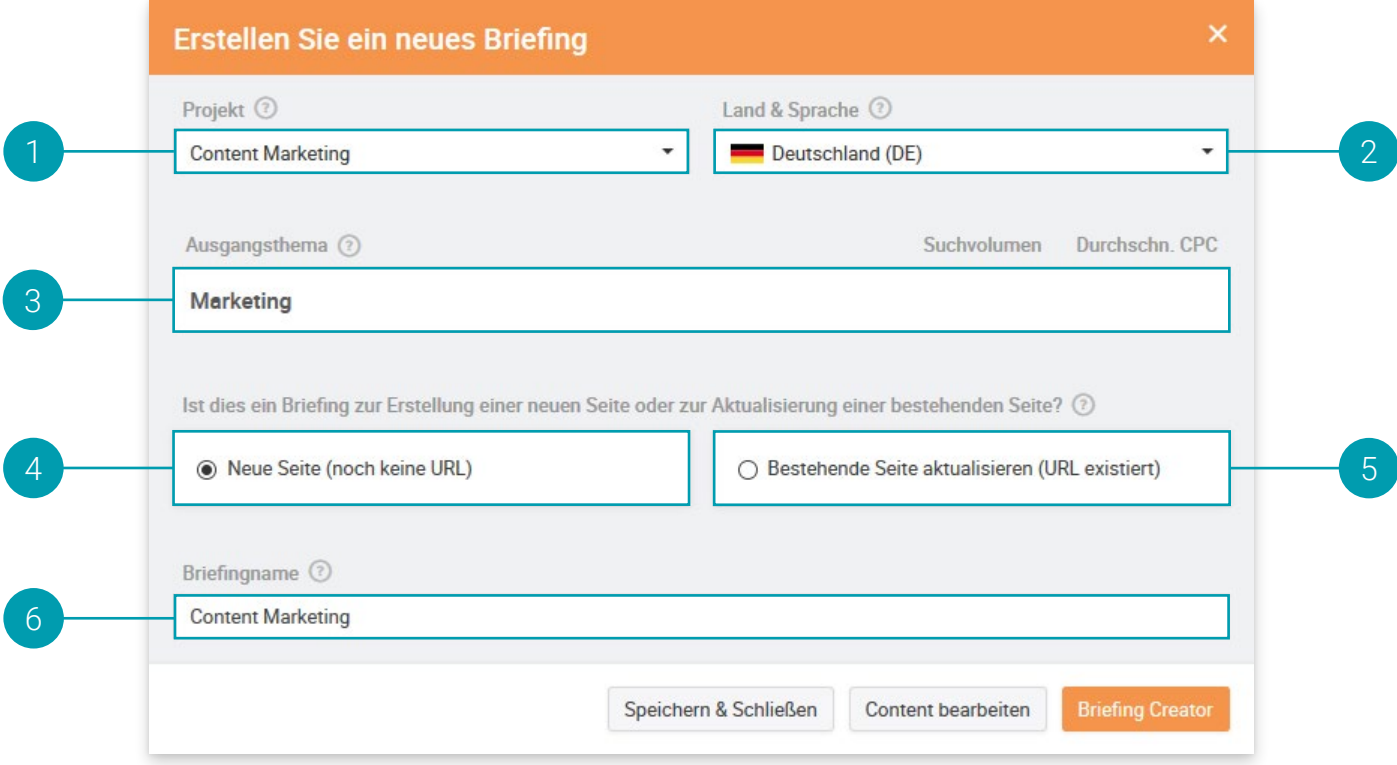

# <span id="page-9-1"></span>Schritt 1: Ein neues Briefing erstellen

Um ein neues Briefing zu erstellen, klicke im Content Manager rechts oben auf "Briefing erstellen". Daraufhin siehst Du dann das folgende Fenster:

# Projekt

Wähle eines Deiner bestehenden Projekte aus, zu dem das Briefing gehören soll.

### Content Lokalisierung 2

Aufgrund der zunehmenden Bedeutung der lokalen Anpassung von Inhalten, bieten wir die Content Optimierung für mehrere Länder bzw. Suchmaschinen an.

### Englisch:

- Google USA
- Google Großbritannien
- Google Kanada
- Google Irland
- Google Australien
- Google Indien
- Google Singapur
- Google Südafrika

### Deutsch:

- Google Deutschland
- Google Österreich
- Google Schweiz

### Französisch:

• Google Frankreich

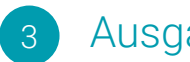

# Ausgangsthema

Bei der Eingabe eines Themas siehst Du bereits eine Liste von Vorschlägen, aus denen Du auswählen kannst. Um Dir die Entscheidung zu erleichtern, zeigen wir Dir das Suchvolumen und den CPC (Cost-per-Click) der einzelnen Themen. Das hilft dabei, Themen auszuwählen, die eine hohe Nachfrage haben, um wirklich relevante Texte zu erstellen.

CPC: Der CPC ist der Durchschnittspreis pro Klick für bezahlte Anzeigen bei Google.

# Ähnliche Briefings

Falls Du bereits ein Briefing mit dem gleichen oder einem ähnlichen Thema bereits erstellt hast, informieren wir Dich gesondert, um die Erstellung von doppelten Inhalte zu vermeiden.

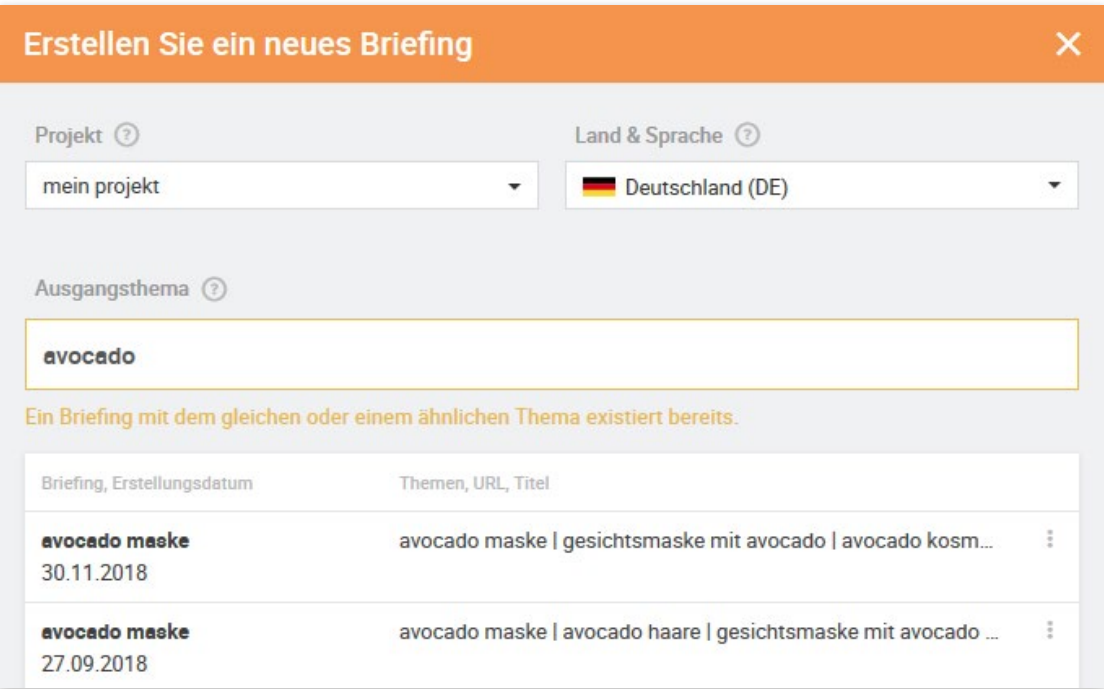

# On-Demand Briefings

Falls wir Dein gewähltes Thema nicht in unserer Datenbank haben sollten, kannst Du ganz einfach ein On-Demand-Briefing erstellen.

In diesem Fall suchen wir in Echtzeit alle relevanten Informationen, um ein Briefing erstellen zu können. Wir schauen nach, welche Wettbewerber bereits etwas zu diesem Thema geschrieben haben und zeigen Dir auf, welche Daten beim Schreiben mitberücksichtigt werden sollten. Nach ein paar Minuten erhältst Du eine E-Mail, wenn die Daten zur Verfügung stehen.

Tipp: Diese Funktionalität eignet sich hervorragend, um aktuelle Nachrichten oder Nischenprodukte zu recherchieren, die einen sehr kleinen Markt ansprechen.

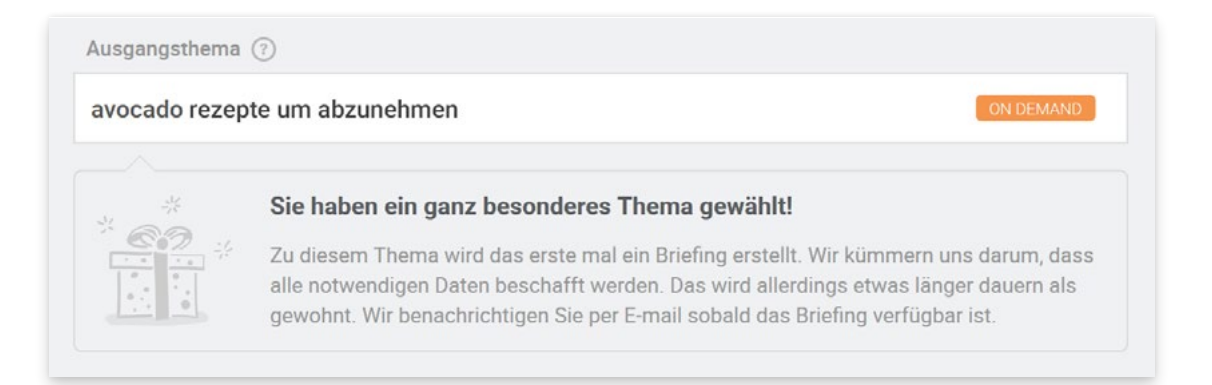

Im nächsten Schritt wirst Du gefragt, ob das Briefing zum Erstellen einer neuen Seite, oder zum Optimieren einer bereits bestehenden Seite genutzt werden soll.

### Für eine neue Seite (URL nicht veröffentlicht) 4

Wenn Du neue Inhalte erstellen möchtest, klicke auf "Für neue Seite (URL nicht veröffentlicht)" und fahre mit dem nächsten Schritt fort, um dem Brief einen Namen zu geben.

Tipp: Rankingdaten können nicht angezeigt werden, wenn keine URL angeben wird. Falls die URL noch nicht bekannt ist, kann diese dem Briefing auch später hinzugefügt werden.

Für eine bestehende Seite (URL bereits veröffentlicht) 5

Falls Du bestehende Inhalte optimieren möchtest, kannst Du die URL der Seite eingeben, um:

- Quick Wins für die URL entdecken, z.B., wie diese am besten optimiert werden kann und
- aktuelle Rankings für die URL und Mitbewerber-URLs zu analysieren.

### Briefingname 6

Zu guter Letzt kann man dem Briefing einen Namen geben.

Klicke auf "Briefing-Erstellung", um jetzt das Briefing weiter zu verfeinern.

# Schritt 2: Themen hinzufügen

Der zweite Schritt bietet die Möglichkeit, das Briefing in Bezug auf die Inhaltsstrategie zu verfeinern, beginnend vom Ausgangsthema. Die beliebteste Funktionalität innerhalb der Content Experience - der "Topic Explorer" hilft Dir dabei.

Du wirst sehen, dass Themen, die einen gemeinsamen Kontext haben, in unmittelbarer Nähe zueinander liegen und die gleiche Farbe besitzen.

Es gibt mehrere einfach zu verstehende und intuitive Ansätze, um vielversprechende Themen mit Hilfe des Topic Explorers auszuwählen. Innerhalb jedes Ansatzes kann man entweder die Visualisierung der Themen oder die Tabellenansicht wählen.

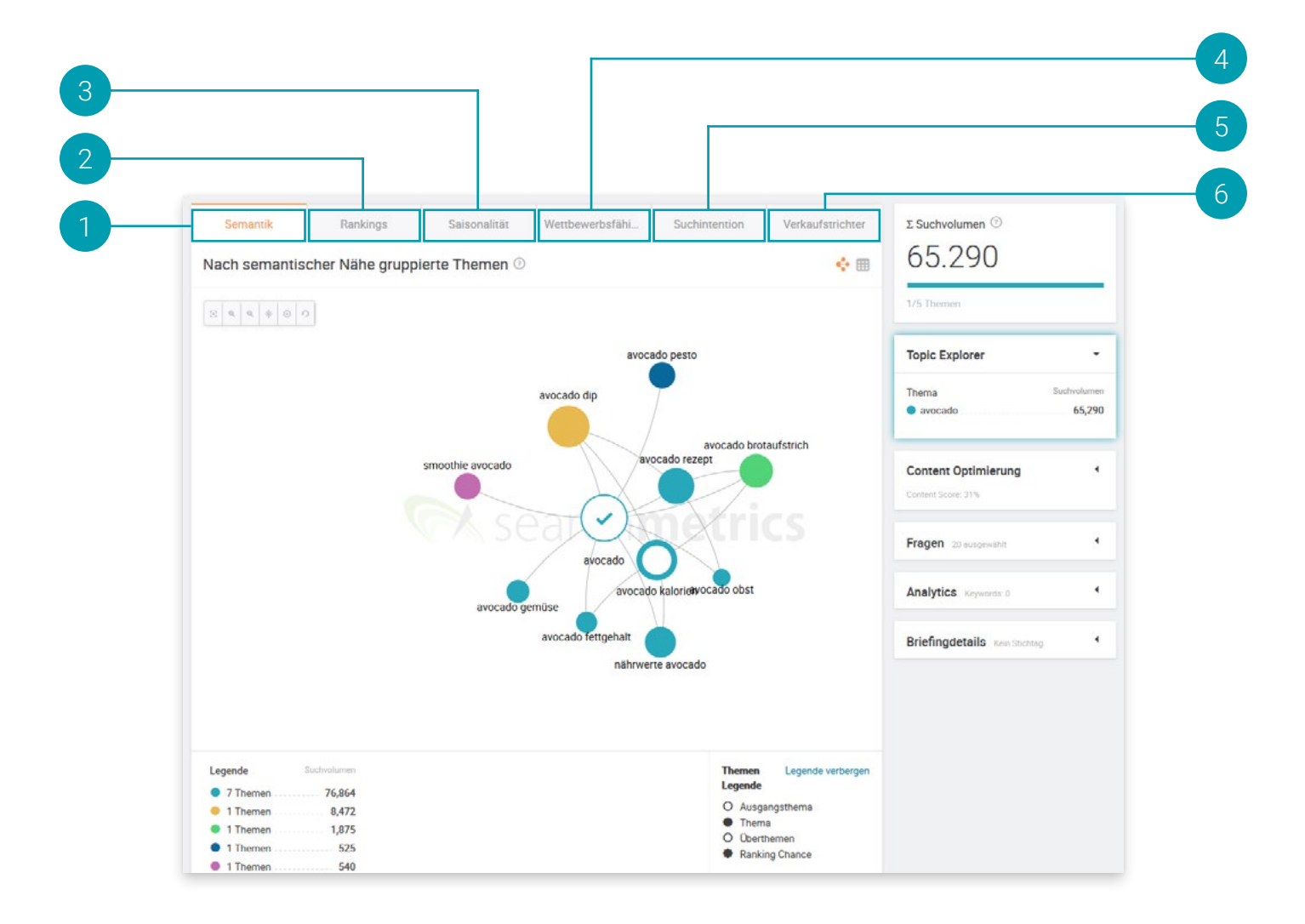

# Schritt 2.1. Für eine neue Seite (URL nicht veröffentlicht)

Falls Du auf ein Thema klickst, kannst Du dieses als zusätzliches Thema für das Briefing auswählen, auf ein weiteres Sub-Level erweitern, aus dem Graphen entfernen oder im Detail analysieren.

# Nach semantischer Nähe gruppierte Themen

Der Topic Explorer zeigt Themen an, die semantisch mit dem Ausgangsthema des Briefings zusammenhängen. Die Themen mit einem gemeinsamen Kontext sind nah zueinander angeordnet und besitzen die gleiche Farbe.

### Rankings 2

Die Themen werden hierbei nach Ihrer Ranking-Position (äußerer Kreis) und der Anzahl der vordefinierten Mitbewerber-Domains (Benchmarks), die ein besseres Ranking besitzen (innerer Kreis), gruppiert. Die Betrachtung der Ranking-Position der jeweiligen Seite, im Verhältnis zu den Benchmarks des Projekts, hilft bei der Erstellung von Content, der sich auf die Überbrückung der Lücke zu vormals vernachlässigten Themen konzentriert.

### **Saisonalität** 3

Die Themen, deren Suchvolumen in der gleichen Jahreszeit ansteigen, werden nah beieinander dargestellt und haben die gleiche Farbe. Durch die Berücksichtigung der saisonalen Auswirkungen können die Inhalte genau dann veröffentlicht werden, wenn die Nachfrage am höchsten ist.

### Wettbewerbsfähigkeit 4

Die Themen, deren CPC-Wert (Cost-per-Click) ähnlich sind, werden nah beieinander dargestellt und haben die gleiche Farbe. Dieser Vorteil lässt dich nutzen, indem Du Dich auf kostenintensive Themen konzentrierst, um langfristig Google-Anzeigenkosten zu sparen.

### Suchintention 5

Eine der hilfreichsten Strategien ist es, sich selbst die Frage zu stellen: "Weshalb suchen Menschen nach diesem Thema?"

Bei der Beantwortung dieser Frage hilft Dir die Content Experience, in dem Themen automatisiert in die folgenden drei Kategorien eingeteilt werden:

Informational: Wenn man zu einem beliebigen Thema etwas wissen oder lernen möchte ("Was ist Content Marketing?").

Navigational: Wenn man zu einem vorher festgelegten Ziel gelangen möchte (Eingabe von "Content Marketing Institute" in die Suchleiste von Google).

Transaktional: Wenn man die Absicht hat, eine Transaktion abzuschließen ("Wo kann ich die beste Content Marketing Software kaufen?").

Nicht eindeutig: Wenn eine Absicht, mehrdeutig sein kann.

### Verkaufstrichter 6

Die Themen, die der gleichen Phase im Verkaufstrichter zugeordnet sind, werden nah beieinander dargestellt und haben die gleiche Farbe.

Hierbei werden die Themen in folgende Kategorien eingeteilt:

Wahrnehmung: Ein Bewusstsein für ein bestimmtes Thema oder Produkt bei Konsumenten schaffen.

Evaluation: Konsumenten erwägen hier bereits einen Kauf eventuell zu tätigen.

Kauf: Konsumenten wollen einen Kauf tätigen.

Kundenbindung: Damit Nutzer einer bestimmten Marke treu bleiben.

# Schritt 2.2: Für eine bestehende Seite (URL bereits veröffentlicht)

# Top Ranking Keywords

Diese Tabelle listet die Keywords auf, die bereits bei Google ranken. Wähle einfach ein Keyword aus und füge es Deinem Briefing hinzu, falls die aktuelle Position weiter verbessert werden soll.

### Quick Win Keywords 2

Diese Tabelle listet Themen, bei denen eine kleine inhaltliche Verbesserung zu einer besseren Leistung, wie z.B. bessere Rankings oder mehr Traffic, führen kann.

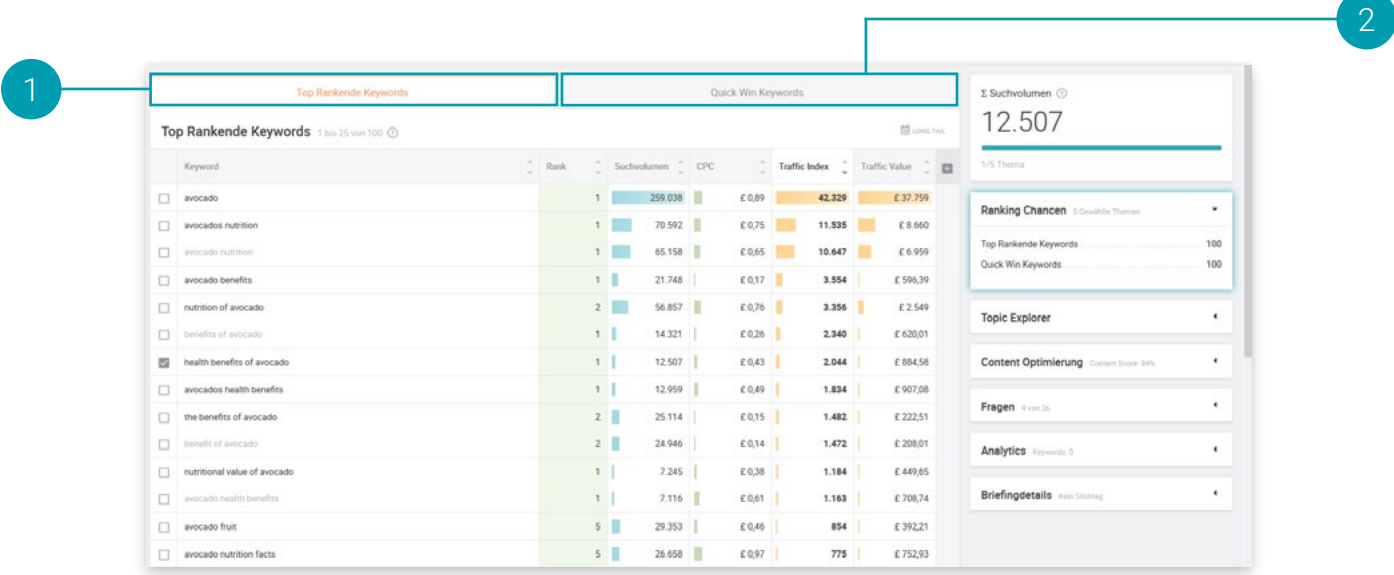

# <span id="page-15-0"></span>Schritt 3: Content Optimierung

Die Content Optimierung hilft Dir bei der Ausarbeitung Deines Briefings mit Hilfe von datengetriebenen Subthemen und Content-Empfehlungen. Die Tabelle enthält Keywords, welche von den Top 30-Wettbewerbern in Google genutzt werden.

Wir zeigen Dir, wie wichtig diese Begriffe sind, ob Du diese über- oder unterverwendest und wie häufig diese von Wettbewerbern genutzt werden.

Die Liste der Mitbewerber-URLs findest Du im oberen Bereich auf der rechten Seite.

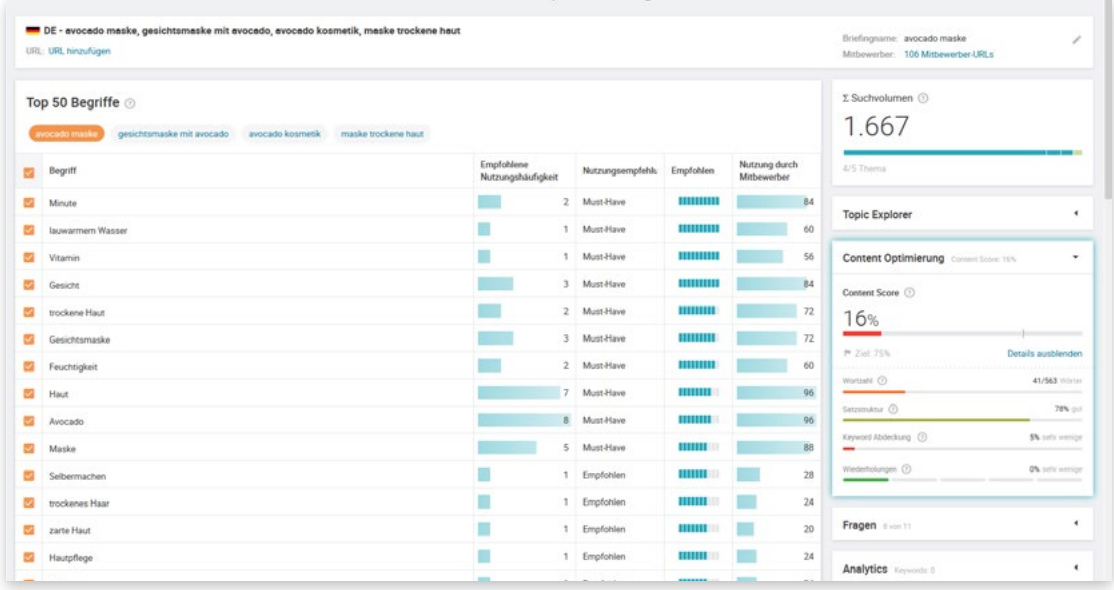

Du kannst hier einfach die Begriffe auswählen, die der Autor beim Schreiben berücksichtigen soll.

Must-Have Keywords: werden im themenspezifischen Content der Mitbewerber häufig verwendet. Sie sind daher von zentraler Bedeutung für die Themen, die der eigene Text behandelt. Um eine gute Leistung in den Suchmaschinen zu erzielen, sollten sie im Text aufgegriffen werden.

Zusätzliche Keywords: sind weniger zentral für die behandelten Themen, nicht einmal im engsten Sinne relevant. Sie können jedoch die Einzigartigkeit des Contents erhöhen. Texte können sich damit von ihren Mitbewerbern abheben. Suchmaschinen belohnen Einzigartigkeit, etwa mit einem besseren Ranking.

Empfohlene Keywords: sind Begriffe, die viele Mitbewerber verwenden. Diese Begriffe stehen im Zusammenhang mit den im Text behandelten Themen, sind aber nicht so zentral wie die Must-Have-Keywords. Um holistischen Content zu erstellen, der die Themen umfassend behandelt, sollten sie aber miteinbezogen werden.

# <span id="page-15-1"></span>Schritt 4: Fragen

### Welche Fragen werden am häufigsten zu einem bestimmten Thema gestellt?

Um sicherzustellen, dass Dein Text aussagekräftig ist und so viele Menschen wie möglich erreicht, ist es wichtig, deren Interessen und Erwartungen zu erfüllen. Fragen, die in Online-Foren oder in Google in Bezug auf Dein ausgewähltes Thema gestellt werden, dienen als hervorragender Indikator.

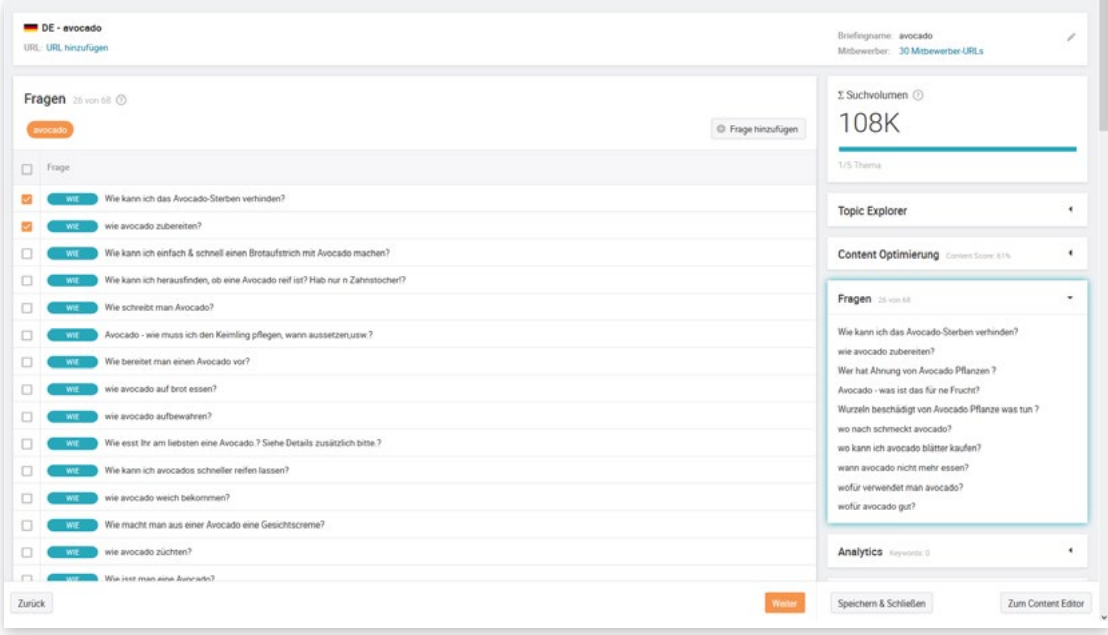

Bitte wähle die Fragen aus, die von dem Autor im Text beantwortet werden sollen.

# <span id="page-16-0"></span>Schritt 5: Analytics

### Was bringt Effizienz ohne effiziente Ergebnisse?

Als nächsten Schritt empfehlen wir Dir, wichtige Keywords im Bereich Analytics auszuwählen und diese in die Tracking-Analyse aufzunehmen.

Daraus resultierend kannst Du dann im Bereich Content-Analytics die Performance über einen längeren Zeitraum beobachten und auswerten.

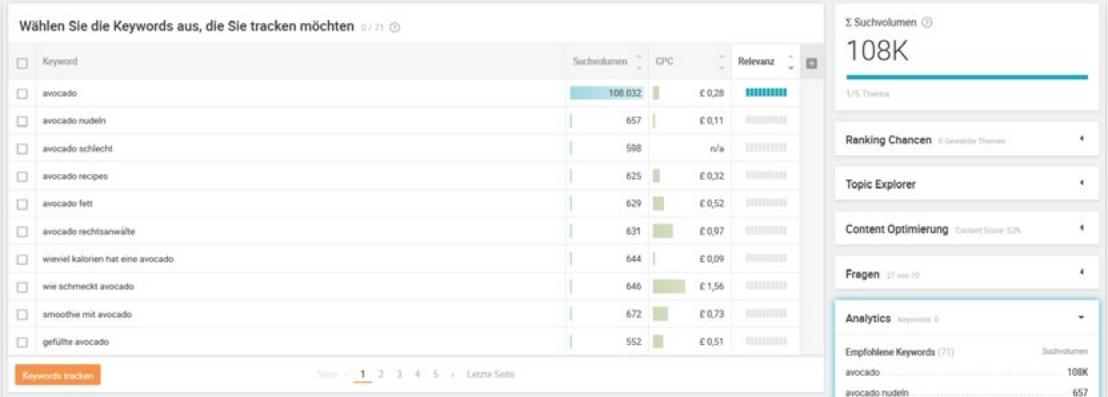

# <span id="page-16-1"></span>Schritt 6: Briefing Details

Welche redaktionellen Ziele sollten für den Autor gesetzt werden?

Der letzte Schritt im Erstellungsprozess eines Briefings ermöglicht es Dir bestimmte Ziele für den Autor zu definieren.

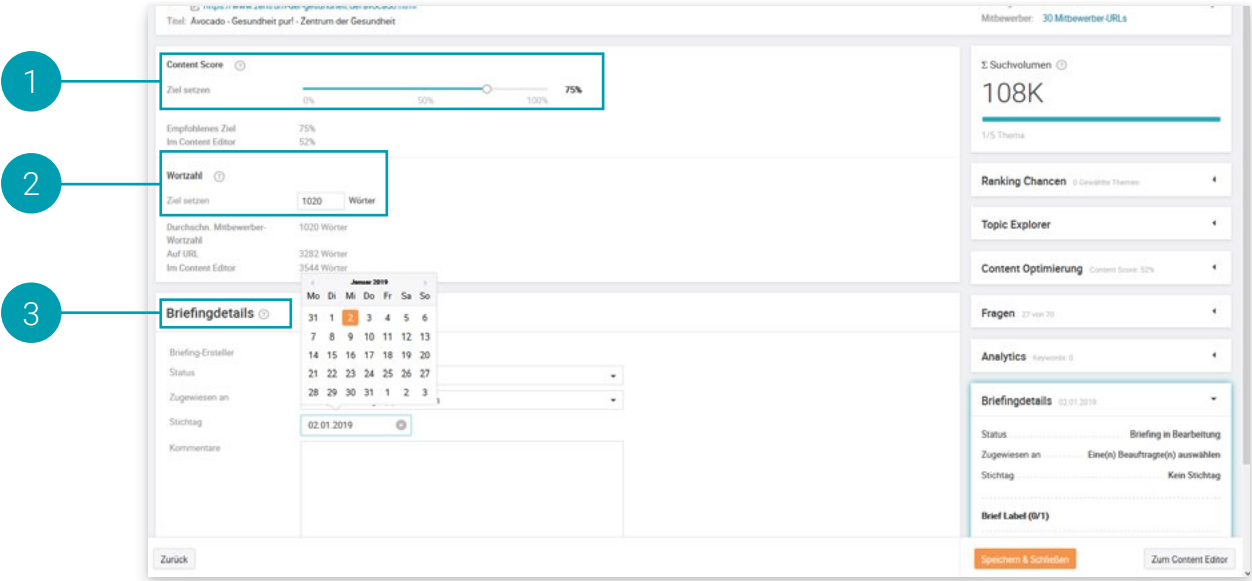

# Content Score

Mit dem Content Score können Autoren besser verstehen, wie sie die Qualität ihrer Inhalte verbessern können. Wir haben diesen um 4 Subscores erweitert, um die Transparenz bei der Bewertung von Inhalten weiter zu erhöhen.

So kannst Du u.a. einfach sicherstellen, dass Deine Inhalte grammatikalischen Regeln folgen – ob auf Deutsch, Englisch, Französisch oder Spanisch. Zudem werden die Texte auf Wieder¬holungen geprüft, um sicherzustellen, dass sie gut lesbar und ansprechend für Leser sind.

Bei hoher Qualität und holistischem Content kann im Durchschnitt ein Content Score in Höhe von 75 % erreicht werden, welches der standardmäßige Zielwert ist.

# **Wortzahl**

Du kannst hier die zu erreichende Wortzahl des Textes einstellen. Das Ziel sollte die durchschnittliche Wortzahl von Mitbewerbern für das Thema widerspiegeln.

### **Briefingdetails** 3

Die Briefingdetails fassen das gesamte Briefing zusammen. Du kannst den Status des Briefings ändern, das Briefing einer anderen Person zuzuweisen, einen Stichtag zu setzen und, falls nötig, einen Kommentar zu hinterlassen.

# <span id="page-18-0"></span>CONTENT EDITOR

Der Content Editor ist ein Instrument zur Erstellung von wettbewerbsfähigen Inhalten. Das datengetriebene Text-Programm zeigt dem Autor während des Schreibens die für sein Thema relevanten Keywords an. Diese sollte der Text in einem gewissen Grad enthalten, um die Nutzererwartungen zu erfüllen und von Google als relevant für entsprechende Suchanfragen eingestuft zu werden.

Für den Schreiber entfällt damit die umfassende SEO-Recherche. Die Daten werden aus dem zuvor erstellten Briefing gezogen, das wiederum auf Daten der Searchmetrics Research Cloud basiert.

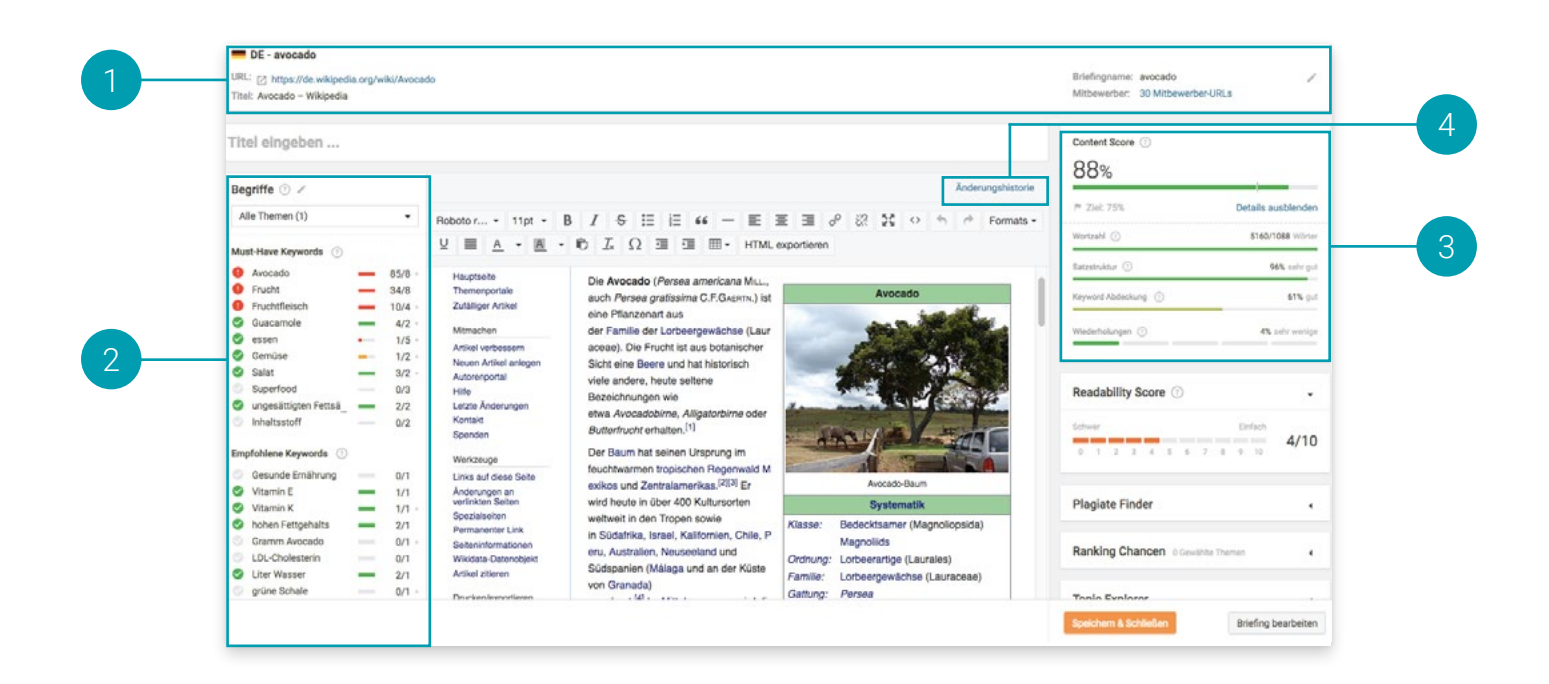

# <span id="page-18-1"></span>1 Startbedingungen

In dem oberen Bereich des Content Editors sieht der Autor eine Übersicht über alle Kerninformationen zum Text, etwa die Themen und die URL, falls der Content einer bereits bestehenden Website aktualisiert werden soll. Dieser Text kann in das Textfeld eingefügt und auf die ausgewählten Themen optimiert werden.

### <span id="page-18-2"></span>Keywords 2

Auf der linken Seite des Content Editors werden Keywords gelistet, die der Text enthalten sollte, um wettbewerbsfähig zu sein. Die Verwendung der Keywords wird beim Schreiben in Echtzeit aktualisiert. Die Keyword-Empfehlungen sind in drei Kategorien eingeteilt:

Must-Have-Keywords werden im themenspezifischen Content der Mitbewerber häufig verwendet. Sie sind daher von zentraler Bedeutung für die Themen, die der eigene Text behandelt. Um eine gute Leistung in den Suchmaschinen zu erzielen, sollten sie im Text aufgegriffen werden.

Empfohlene Keywords sind Begriffe, die viele Mitbewerber verwenden. Diese Begriffe stehen im Zusammenhang mit den im Text behandelten Themen, sind aber nicht so zentral wie die Must-Have-Keywords. Um holistischen Content zu erstellen, der die Themen umfassend behandelt, sollten sie aber miteinbezogen werden.

Zusätzliche Keywords sind weniger zentral für die behandelten Themen, nicht einmal im engsten Sinne relevant. Sie können jedoch die Einzigartigkeit des Contents erhöhen. Texte können sich damit von ihren Mitbewerbern abheben. Suchmaschinen belohnen Einzigartigkeit, etwa mit einem besseren Ranking.

### <span id="page-19-0"></span>Content Score 3

In der Säule rechts zeigt der Content Editor verschiedene Scores, die in Echtzeit den "editorial success" des Textes messen. Der Content Score als zentrales Maß gibt an, wie umfassend der Content insgesamt die Themen abdeckt. Der Wert sagt also aus, zu welchem Grad die Empfehlungen des Briefings übernommen wurden. Er basiert hauptsächlich auf der Nutzung empfohlener Keywords im Content, der Textlänge und einem proprietären Verfahren von Searchmetrics.

Googles ständige Algorithmus-Änderungen senden ein starkes Signal an Marketer. Bei der Suchmaschinenoptimierung geht es heute nicht mehr nur darum, bessere Rankings in Suchergebnissen zu erzielen. Es geht vor allem darum, relevante Inhalte zu bieten, die Suchintentionen beantworten und Nutzer aktivieren.

Google belohnt herausragende Inhalte mit höheren Rankings und mehr Traffic, und gibt Ihnen damit die Möglichkeit, Ihre Besucher in Kunden umzuwandeln.

Wortzahl: Dieser Score zeigt die Differenz zwischen der Wortzahl im Text und dem festgelegten Zielwert im Briefing. Wurde das Briefing für eine bestehende Webseite angelegt, zeigt der Score außerdem die Differenz zur Wortzahl auf der bestehenden Webseite. Die Zielwortzahl basiert auf einem Durchschnittswert des Mitbewerber-Contents. Sie beeinflusst die empfohlene Keyword-Häufigkeit im Content Editor.

Satzstruktur: Dieser neue Score bewertet, wie gut Dein Text strukturiert ist. Mit unserem neuen Deep-Learning-Algorithmus können wir erkennen, falls Du keine natürliche Sprache verwenden solltest, und den Score entsprechend berechnen. Wenn Du z.B. einen Satz wie "Ich esses Fisch" schreibst, können wir feststellen, dass dies nicht die richtige Sprache ist und sich dementsprechend negativ auf Deinen Score auswirkt.

Keyword Abdeckung: Dieser Score berechnet Deine Keyword-Abdeckung, als Basis dienen die Angaben, die im Briefing gemacht wurden.

Wiederholungen: Falls sich Sätze und Phrasen in dem Text stark wiederholen sollten, wird dieser Score beeinflusst.

Lesbarkeits-Score: Dieser Score leitet sich von der "Flesch-Kincaid-Lesbarkeit" ab, welcher dabei helfen soll, die Lesbarkeit von Texten zu beurteilen. Der Score basiert auf der Länge der Sätze und der Anzahl von Silben in einem Wort.

### Vorerst ist die Erstellung bzw. Optimierung der Inhalte abgeschlossen.

Falls Du jedoch eine frühere Version des geschriebenen Textes überprüfen möchtest, dann kannst Du übrigens die Funktionalität "Änderungshistorie" nutzen.

Änderungshistorie

4

Klicke im Content Editor auf den Link "Änderungshistorie", um zu sehen, wie sich Deine Texte im Laufe der Zeit verändert haben. Somit kannst Du auch ganz einfach eine frühere Version der Texte bei Bedarf wiederherstellen.

Vorherige Version Neue Version

# Avocado Avocado

### Searchmetrics Content Experience Add-In für Microsoft Word™ 5

Falls Du Deine Texte lieber in Microsoft Word™ schreiben und bearbeiten möchtest, kannst Du das Content Experience Add-In herunterladen. Es bietet die wichtigsten Vorteile der Content Experience, jedoch nahtlos in die vertraute Microsoft Word™-Umgebung integriert.

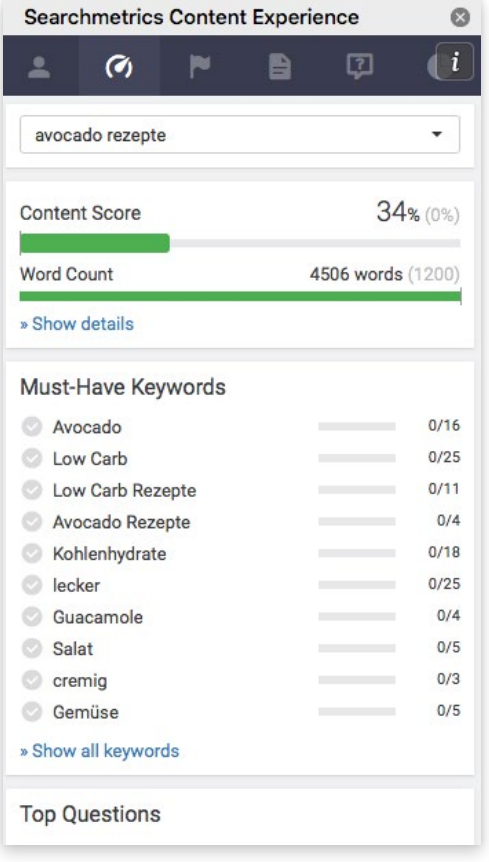

### Folge einfach diesen Schritten, um das Add-in herunterzuladen:

- 1. Öffne in Microsoft Word™ den Tab "Einfügen".
- 2. Klicke auf "Store"
- 3. Suche nach "Searchmetrics"
- 4. Lade das Add-in für die Searchmetrics Content Experience herunter
- 5. Aktiviere es auf der Startseite und logge Dich wie gewohnt ein.

Du findest Deine Projekte und die dazugehörigen Briefings ganz einfach wieder. Viel Spaß beim Schreiben!

# <span id="page-22-0"></span>CONTENT ANALYTICS

In diesem Bereich kannst Du die Performance aller auf Projektebene verbundenen Briefings sehen.

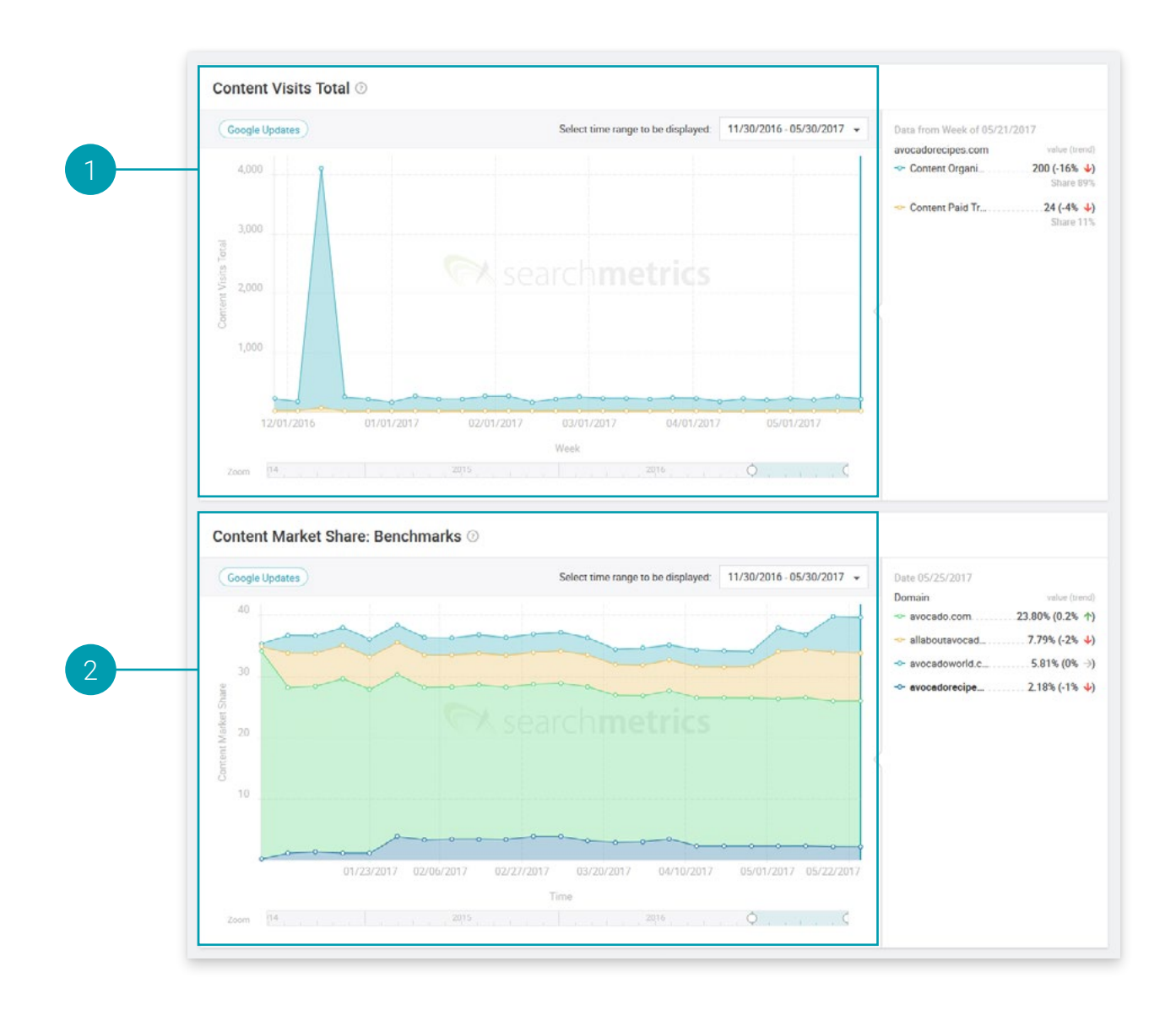

# <span id="page-22-1"></span>Content Besuche Gesamt

Falls das Projekt mit einem Web-Analytics-Anbieter verknüpft worden ist, kann man hier die wöchentliche Auswertung der tatsächlichen organischen und bezahlten Suchmaschinen¬besuche sehen. So wird die Erfolgsmessung pro Projekt ganz einfach sichtbar.

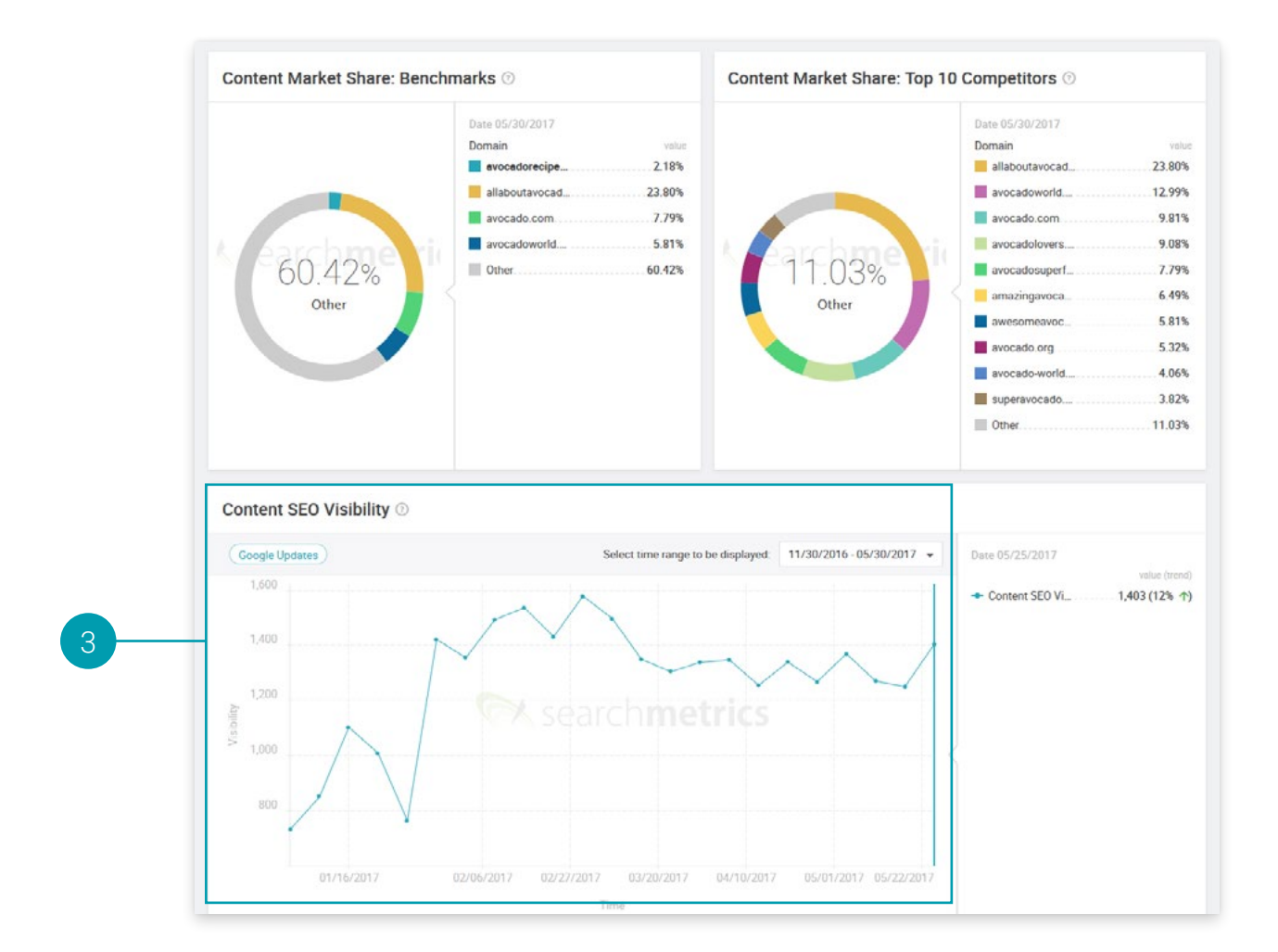

### <span id="page-23-0"></span>Marktanteil im Vergleich zu den Top 10 Benchmark Domains 2

Der Content Marktanteil zeigt den Marktanteil für alle Keywords, die in Deinen Briefings getrackt werden, und immer im Vergleich zu Deinen definierten Benchmarks.

### <span id="page-23-1"></span>Content SEO Visibility 3

Das Suchvolumen, organische Ranking-Positionen und dynamische Klickraten-Modelle (CTR-Modelle) basierend auf den ausgewählten Keywords werden hier als Grundlage für die Berechnung genommen. Ein negativer Trend kann jedoch mehrere Ursachen haben: beispielsweise können neue technische Fehler auf der Seite, ein Update des Google- Algorithmus oder auch ein plötzlicher Verlust bei Keyword-Rankings die Ursache sein.

# <span id="page-24-1"></span><span id="page-24-0"></span>Für Content Manager und Strategen

### Wo kann ich Seiten und Themen finden, die ich optimieren bzw. über die ich schreiben sollte?

In der Searchmetrics Research Cloud. Dies ist ein Wissens- und Datenspeicher, welcher über 250 Milliarden Datenelemente enthält. Dies ist der kürzeste Weg, um sich bei der Suche nach einem Thema bzw. einer optimierfähigen URL, inspirieren zu lassen.

### Wie finde ich meine Top 25 Seiten, die das höchste Optimierungspotenzial aufweisen?

Nachdem Du in der Research Cloud oben in der Suchleiste die zu optimierende Domain eingeben hast, klicke auf "Content Performance" und scrolle zu dem Bereich "Leistungsstärkste URLs" herunter. Die Grafik veranschaulicht den derzeitigen Traffic Index von Deinen URLs im Vergleich zu ihrem Traffic Index Potenzial.

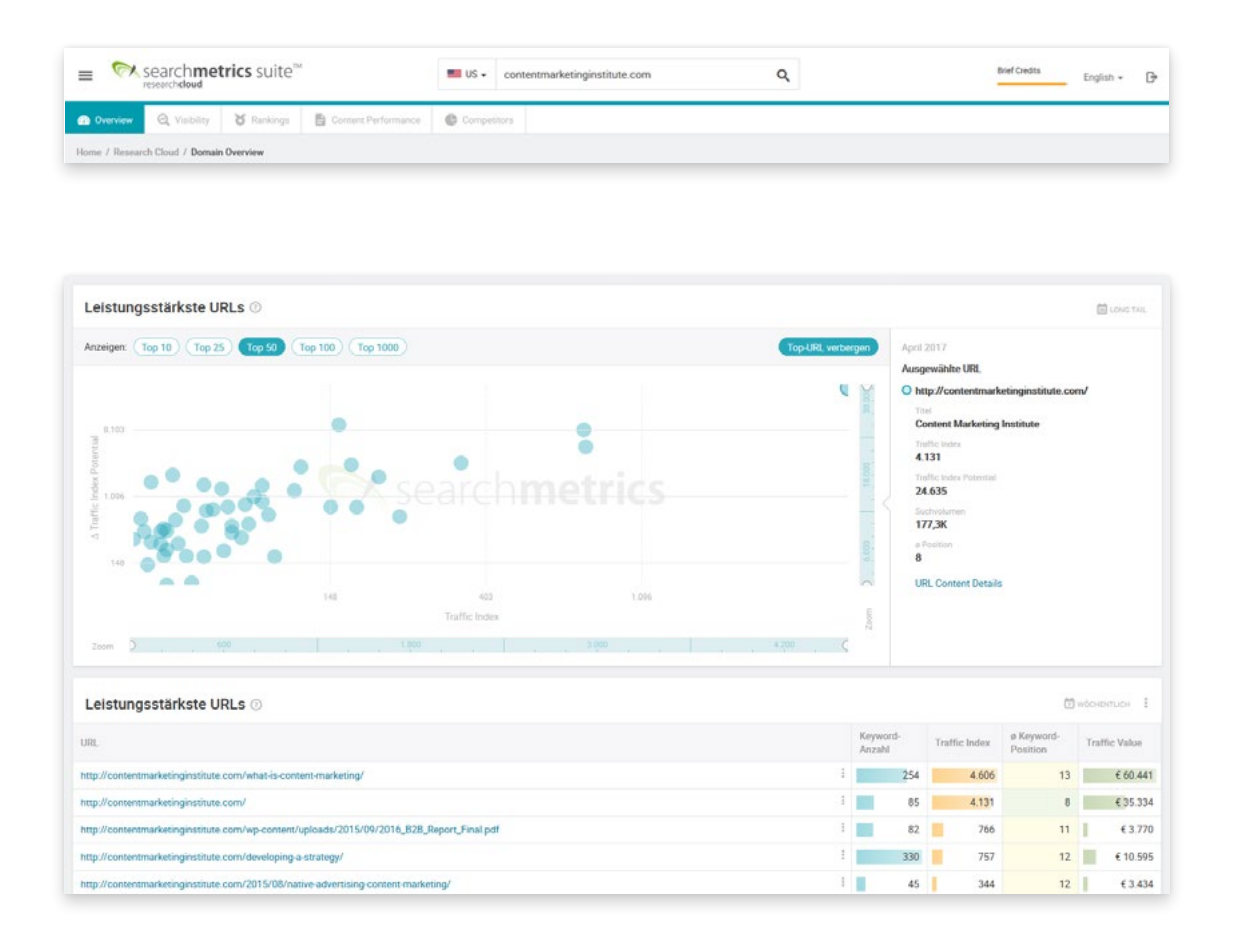

Traffic Index: Eine Schätzung des derzeitigen Traffics einer URL, basierend auf dem Ranking, dem Suchvolumen und anderen Schlüsselfaktoren.

Traffic Index Potenzial: Eine Schätzung des potenziellen Traffics im Falle eines Anstiegs der Ranking-Position an die Spitze der Seite 1.

(Delta) Traffic Index Potenzial: Der Unterschied zwischen dem Traffic Index Potenzial und dem derzeitigen Traffic Index. Wenn Du diese Grafik von links nach rechts liest, kannst Du direkt die URLs auslesen, die das höchste (Delta) Traffic Index Potenzial haben.

Wenn Du auf das obere rechte Feld klickst und mit den "URL Details" fortfährst, bekommst Du für diese spezifische URL einen detaillierten Überblick. Im Bereich "Keyword Performance" kannst Du u.a. die Keywords sehen, die nicht auf Position 1 ranken. Klicke einfach auf das Briefing-Symbol neben dem Keyword, um ein neues Briefing innerhalb der Content Experience zu erstellen. Danach kannst Du die einzelnen Schritte der Briefing-Erstellung durchlaufen.

Diesen Prozess könntest Du beispielsweise für alle 25 Seiten, die das höchste Optimierungspotenzial besitzen, wiederholen.

### Wie kann man die bereits bestehende URL mit der des Konkurrenten vergleichen, um potenzielle Optimierungen zu entdecken?

- In der Research Cloud eine Domain eingeben
- Im Bereich Content Performance auf "Leistungsstärkste URLs anzeigen" klicken
- Auf "**URLs mit hohem Potenzial**" klicken und auf eine URL klicken
- Auf der URL Details-Seite dann auf "+ URL vergleichen" klicken
- Die zu vergleichende Konkurrenz-URL eingeben

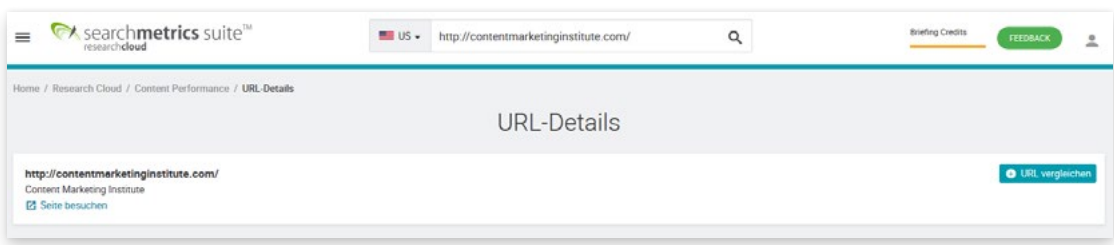

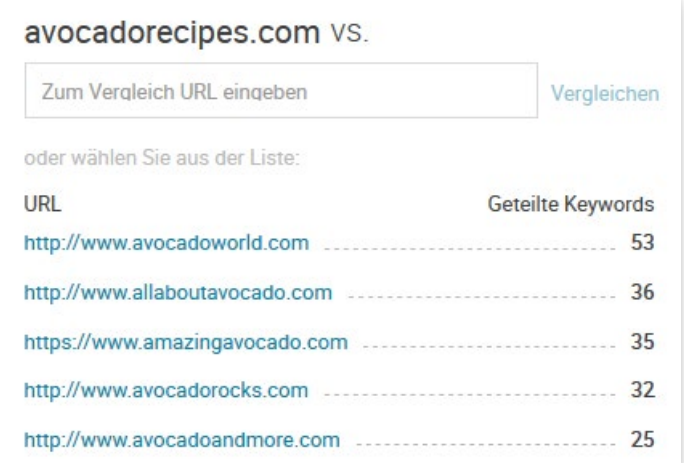

Man erhält einen sofortigen Überblick über alle wichtigen Bereiche, die miteinander verglichen werden. Ganz besonders interessant ist der Bereich "Shared Keywords". Hier kann man detailliert sehen, für welche Keywords nur mein Wettbewerber rankt, für welche nur meine Seite rankt und welche Keyword Rankings man sich teilt.

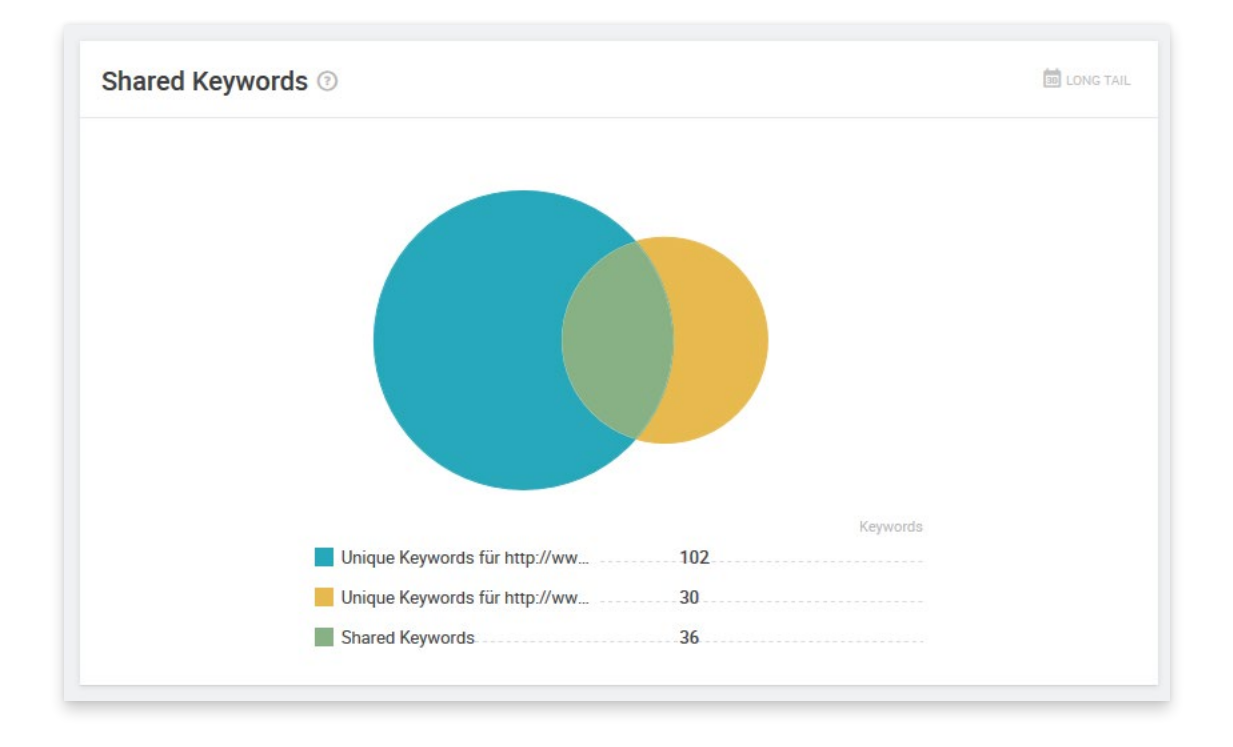

Ich habe Verbesserungsvorschläge zu Ihrem Produkt. Wie kann ich diese an Searchmetrics weiterleiten? Dein Feedback ist sehr wichtig für uns. Teile es gerne mit Deinem persönlichen Client Success Manager oder direkt über den grünen Feedback-Button innerhalb der Content Experience.